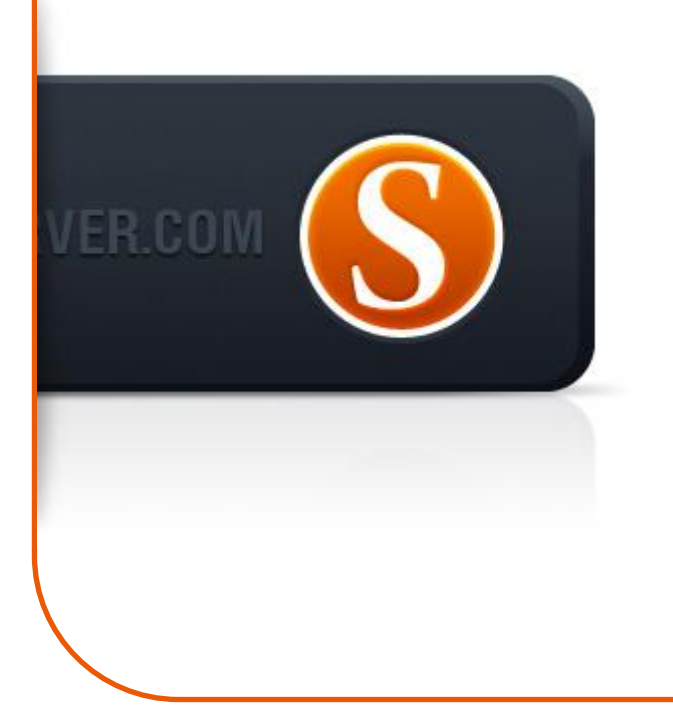

# SigmaKey Руководство Пользователя v1.0

# Содержание

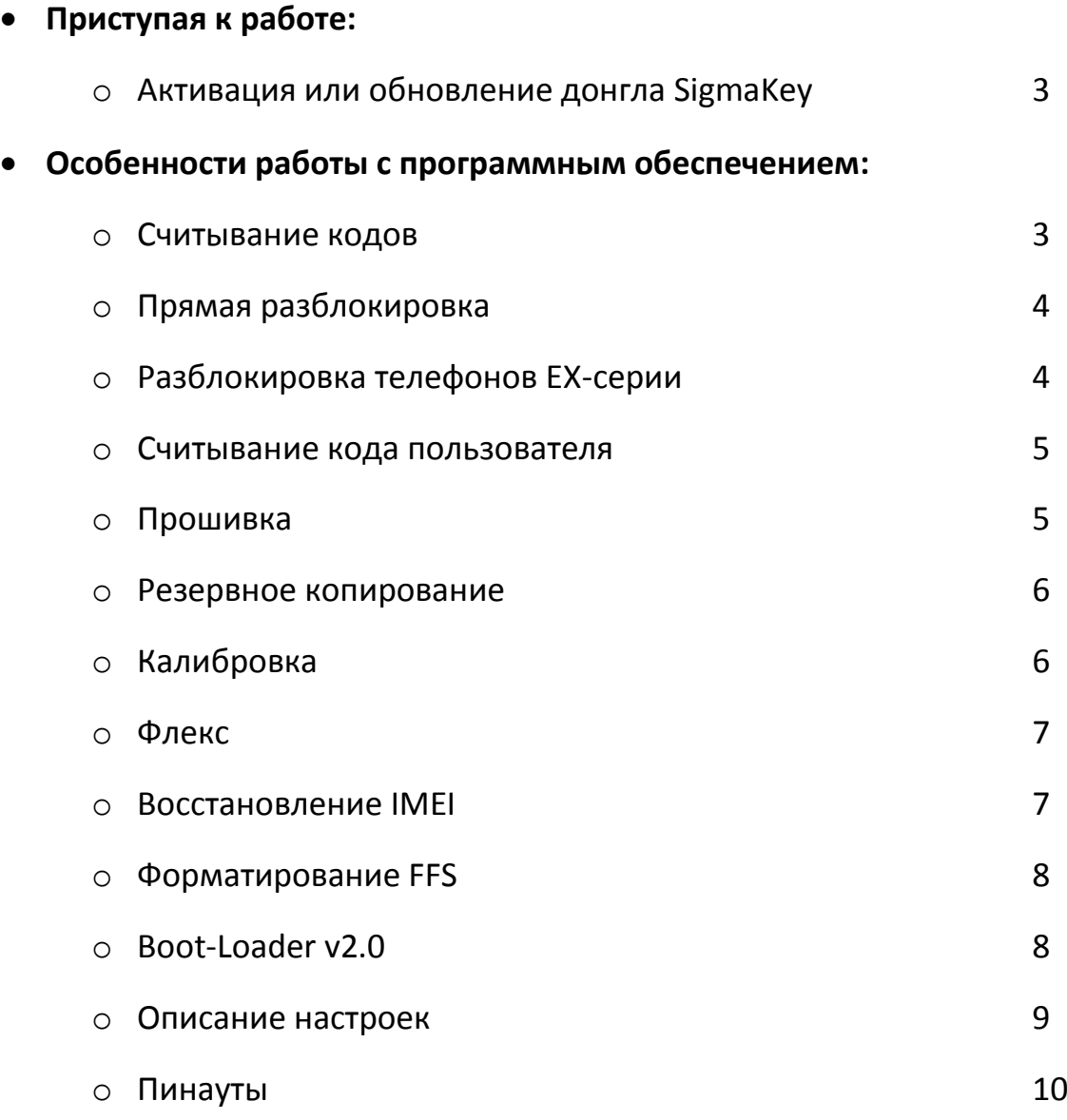

# Процедура обновления/активации донгла SigmaKey

Для корректной установки и стабильной работы SigmaKey рекомендуется подключать донгл к USBпорту материнской платы, избегая USB-хабы.

- Установите ПО SigmaKey Updater
- Установите драйвера SigmaKey (доступны на локальном ПК в папке Program Files\GsmServer\SigmaKey Updater\Drivers\)
- Запустите ПО SigmaKey Updater
- Выберите язык интерфейса
- Соедините донгл SigmaKey с ПК через USB-порт материнской платы и нажмите кнопку Далее
- ПО должно обнаружить донгл SigmaKey и вывести на экран серийный номер продукта
- Сообщение "Обработка донгла SigmaKey" означает, что донгл в процессе обновления
- Операция выполнена
- SigmaKey донгл обновился и может быть отключен

## Считывание кодов

- Соедините донгл SigmaKey с ПК через USB-порт и запустите ПО SigmaKey
- Зайдите в раздел "Разблокировка"
- Соедините\* выключенный телефон с ПК
- Выберите нужный COM-порт в ПО SigmaKey (обычно наибольшее число)
- Нажмите кнопку "Считать коды разблокировки" и следуйте инструкциям на экране\*\*
- Нажмите и удерживайте кнопку "Вкл." на телефоне
- Как только ПО SigmaKey выведет на экран соответствующее сообщение, отпустите кнопку "Вкл."
- Сообщение "Считывание кодов разблокировки… ОК" означает, что процедура была завершена успешно
- Отсоедините телефон от ПК
- Включите телефон с SIM-картой другого оператора
- На экране появится меню с запросом кода разблокировки
- Введите код, который был прочитан программой SigmaKey

# Прямая разблокировка

- Соедините донгл SigmaKey с ПК через USB-порт и запустите ПО SigmaKey
- Зайдите в раздел "Разблокировка"
- Соедините\* выключенный телефон с ПК
- Выберите нужный COM-порт в ПО SigmaKey (обычно наибольшее число)
- Нажмите кнопку "Разблокировка" и следуйте инструкциям на экране
- Нажмите и удерживайте кнопку "Вкл." на телефоне
- Как только ПО SigmaKey выведет на экран соответствующее сообщение, отпустите кнопку "Вкл."
- Сообщение "Разблокировка завершена… ОК" означает, что процедура была завершена успешно
- Отсоедините телефон от ПК
- Телефон разблокирован\*

# Разблокировка телефонов EX-серии

EX108, EX109, EX112, EX115, EX118, EX119, EX122, EX126, EX128, EX211, EX212, EX223, EX245, EX292, WX345

Пожалуйста, выполните резервное копирование флекс и резервное копирование калибровки перед проведением разблокировки для всех вышеуказанных телефонов, за исключением WX345.

Имейте ввиду, что резервная копия должна быть сохранена до разблокировки.

- Соедините донгл SigmaKey с ПК через USB-порт и запустите ПО SigmaKey
- Зайдите в раздел "Разблокировка"
- Соедините\* выключенный телефон с ПК
- Выберите нужный COM-порт в ПО SigmaKey (обычно наибольшее число)
- Нажмите кнопку "Разблокировка" и следуйте инструкциям на экране
- Нажмите и удерживайте кнопку "Вкл." на телефоне
- Как только ПО SigmaKey выведет на экран соответствующее сообщение, отпустите кнопку "Вкл."
- Сообщение "Разблокировка выполнена… ОК" означает, что процедура была завершена успешно
- Отсоедините телефон от ПК
- Телефон разблокирован\*\*

\*\* Пожалуйста, выполните восстановление флекс и резервное копирование калибровки после проведения разблокировки для всех вышеуказанных телефонов, за исключением WX345.

## Считывание кода пользователя

- Соедините донгл SigmaKey с ПК через USB-порт и запустите ПО SigmaKey
- Зайдите в раздел "Разблокировка"
- Перезагрузите телефон, после чего выключите его полностью (если было проведено "Форматирование FFS")
- Соедините\* выключенный телефон с ПК
- Выберите нужный COM-порт в ПО SigmaKey (обычно наибольшее число)
- Нажмите кнопку "Считать код пользователя" и следуйте инструкциям на экране\*\*
- Нажмите и удерживайте кнопку "Вкл." на телефоне
- Как только ПО SigmaKey выведет на экран соответствующее сообщение, отпустите кнопку "Вкл."
- Сообщение "Считывание кодов… ОК" означает, что процедура была завершена успешно
- Активный код пользователя отмечен черным, неактивный серым
- Отсоедините телефон от ПК
- Включите телефон
- На экране появится меню с запросом кода пользователя
- Введите код прочитанный ПО SigmaKey

## Прошивка

Пожалуйста, выполните резервное копирование калибровки перед прошивкой

- Соедините донгл SigmaKey с ПК через USB-порт и запустите ПО SigmaKey
- Зайдите в раздел "Прошивка"
- Соедините\* выключенный телефон с ПК
- Выберите нужный COM-порт в ПО SigmaKey (обычно наибольшее число)
- Нажмите кнопку "Запись прошивки" и следуйте инструкциям на экране
- Нажмите и удерживайте кнопку "Вкл." на телефоне
- Как только ПО SigmaKey выведет на экран соответствующее сообщение, отпустите кнопку "Вкл."
- ПО SigmaKey считает информацию телефона и выведет на экран запрос файла прошивки
- Выберите нужный файл прошивки и нажмите кнопку открыть
- Сообщение "Прошивка завершена" означает, что процедура была завершена успешно и телефон можно отсоединить от ПК

Пожалуйста, выполните восстановление калибровки после прошивки

## Резервное копирование

- Соедините донгл SigmaKey с ПК через USB-порт и запустите ПО SigmaKey
- Зайдите в раздел "Прошивка"
- Соедините\* выключенный телефон с ПК
- Выберите нужный COM-порт в ПО SigmaKey (обычно наибольшее число)
- Нажмите кнопку "Резервная копия прошивки телефона" и следуйте инструкциям на экране
- Нажмите и удерживайте кнопку "Вкл." на телефоне
- Как только ПО SigmaKey выведет на экран соответствующее сообщение, отпустите кнопку "Вкл."
- Сообщение "Резервная копия сохранена" означает, что процедура была завершена успешно
- Отсоедините телефон от ПК

# Калибровка

#### Резервное копирование калибровки

- Соедините донгл SigmaKey с ПК через USB-порт и запустите ПО SigmaKey
- Зайдите в раздел "Обслуживание"
- Соедините\* выключенный телефон с ПК
- Выберите нужный COM-порт в ПО SigmaKey (обычно наибольшее число)
- Нажмите кнопку "Резервная копия калибровки"
- Нажмите и удерживайте кнопку "Вкл." на телефоне
- Как только ПО SigmaKey выведет на экран соответствующее сообщение, отпустите кнопку "Вкл."
- Выберите место для хранения файла калибровки (в \*.wxcf формате)
- Сообщение "Считывание прошивки выполнено" означает, что создание резервной копии калибровки было выполнено успешно

#### Восстановление калибровки

- Соедините донгл SigmaKey с ПК через USB-порт и запустите ПО SigmaKey
- Зайдите в раздел "Обслуживание"
- Перезагрузите телефон, после чего выключите его полностью (если было проведено "Форматирование FFS")
- Соедините\* выключенный телефон с ПК
- Выберите нужный COM-порт в ПО SigmaKey (обычно наибольшее число)
- Нажмите кнопку "Восстановление калибровки"
- Нажмите и удерживайте кнопку "Вкл." на телефоне
- Как только ПО SigmaKey выведет на экран соответствующее сообщение, отпустите кнопку "Вкл."
- Выберите нужный файл калибровки (в \*.wxcf формате)
- Сообщение "Запись прошивки завершена" означает, что восстановление калибровки было выполнено успешно

## Флекс

#### Создание резервной копии флекс для телефонов EX-серии

- Соедините донгл SigmaKey с ПК через USB-порт и запустите ПО SigmaKey
- Зайдите в раздел "Обслуживание"
- Соедините телефон с ПК через оригинальный микро-USB кабель
- Включите телефон и выберите режим COM-порта в меню телефона
- Установите драйвера (доступны на локальном ПК в папке Program Files\GsmServer\Sigma\drivers\MTK USB Driver)
- После успешной установки, нажмите кнопку "Обновить список портов" в ПО SigmaKey
- Выберите нужный COM-порт в ПО SigmaKey (обычно наибольшее число)
- Нажмите кнопку "Резервная копия флекс" и выберите место для хранения флекс файла
- Сообщение "Выполнено. Перезапуск телефона" означает, что процедура резервного копирования была выполнена успешно, телефон перезагрузится и его можно будет отключить от ПК

#### Восстановление флекс для телефонов EX-серии

- Соедините донгл SigmaKey с ПК через USB-порт и запустите ПО SigmaKey
- Зайдите в раздел "Обслуживание"
- Соедините телефон с ПК через оригинальный микро-USB кабель
- Включите телефон и выберите режим "Обслуживание" в меню телефона
- Установите драйвера (доступны на локальном ПК в папке Program Files\GsmServer\Sigma\drivers\MTK USB Driver)
- После успешной установки, нажмите кнопку "Обновить список портов" в ПО SigmaKey
- Выберите нужный COM-порт в ПО SigmaKey (обычно наибольшее число)
- Нажмите кнопку "Восстановление флекс" и выберите нужный флекс файл (в \*.wxfx формате)
- Сообщение "Выполнено. Перезапуск телефона" означает, что процедура прошивки была выполнена успешно, телефон перезагрузится и его можно будет отключить от ПК

## Восстановление IMEI

- Соедините донгл SigmaKey с ПК через USB-порт и запустите ПО SigmaKey
- Зайдите в раздел "IMEI"
- Соедините\* выключенный телефон с ПК
- Выберите нужный COM-порт в ПО SigmaKey (обычно наибольшее число)
- Введите IMEI код в поле "IMEI телефона"\*\*
- Нажмите кнопку "Восстановить IMEI" и следуйте инструкциям на экране
- Нажмите и удерживайте кнопку "Вкл." на телефоне
- Как только ПО SigmaKey выведет на экран соответствующее сообщение, отпустите кнопку "Вкл."
- Сообщение "Запись IMEI… ОК" означает, что процедура была завершена успешно
- Отсоедините телефон от ПК

## Форматирование FFS

Пожалуйста, выполните резервное копирование калибровки перед форматированием FFS.

- Соедините донгл SigmaKey с ПК через USB-порт и запустите ПО SigmaKey
- Зайдите в раздел "Обслуживание"
- Соедините\* выключенный телефон с ПК
- Выберите нужный COM-порт в ПО SigmaKey (обычно наибольшее число)
- Нажмите кнопку "Форматировать FFS" и следуйте инструкциям на экране
- Нажмите и удерживайте кнопку "Вкл." на телефоне
- Как только ПО SigmaKey выведет на экран соответствующее сообщение, отпустите кнопку "Вкл."
- Сообщение "Форматирование FFS... OK" означает, что процедура была завершена успешно
- Отсоедините телефон от ПК

Пожалуйста, выполните восстановление калибровки после форматирования FFS.

# Boot-Loader v2.0

Для того, чтобы скачивать файлы с портала Boot-Loader v2.0, вы должны выполнить несколько простых шагов после регистрации SigmaKey донгла:

- Скачайте и установите менеджер загрузок Boot-Loader.
- Подключите SigmaKey донгл к ПК.
- Запустите менеджер загрузок Boot-Loader. По запросу введите ваши имя пользователя и пароль Boot-Loader v2.0.
- Если менеджер загрузок уже запущен, выберите Настройки: Устройства в верхнем меню.
- Менеджер просканирует подключенные устройства и отобразит диалоговое окно.
- Кликните на линк Регистрация. Устройство пройдет регистрацию.
- Если SigmaKey донгл уже зарегистрирован, кликните на кнопку Далее.
- Пройдите по ссылке Аккаунт: Аккаунт Устройства чтобы проверить статус устройства и разрешение на загрузку.
- Если у вас есть соответствующий доступ, перейдите к категории Sigma и начните загружать необходимые файлы.

## Описание настроек

#### Режим ускорения MCU телефона

Позволяет ускорить выполнение операций в телефоне.

#### Простой режим (медленный)

Некоторые чипы флэш-памяти имеют проблемы с блочным методом программирования. В этом случае есть возможность работать с более медленным и более надежным методом прошивки. Такой способ требует в 3-4 раза больше времени, но позволяет работать с большим количеством микрочипов. Мы рекомендуем использовать этот метод в случае возникновения проблем с блочным программированием.

#### Умная запись (быстрый режим)

В этом режиме процесс прошивки происходит быстрее, избегая перепрограммирования, если данные, которые будут записаны соответствуют существующим данным.

#### Проверка достоверности IMEI

Данная опция по умолчанию отключена. Она позволяет проверить, был ли изменен IMEI с помощью сторонних программ.

# Пинауты

\* MTK-телефоны должны быть подключены к COM-порту ПК через оригинальный COM data кабель или с помощью эмулятора COM-порта.

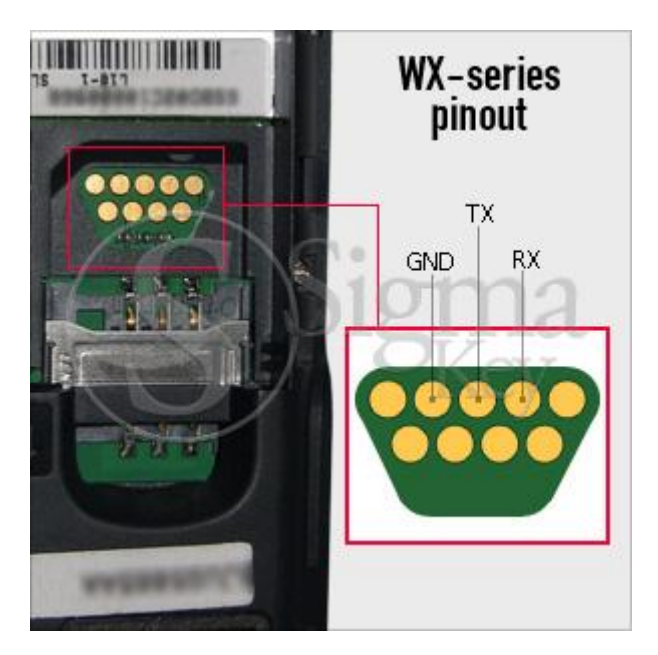

Mini USB 10 pin connector

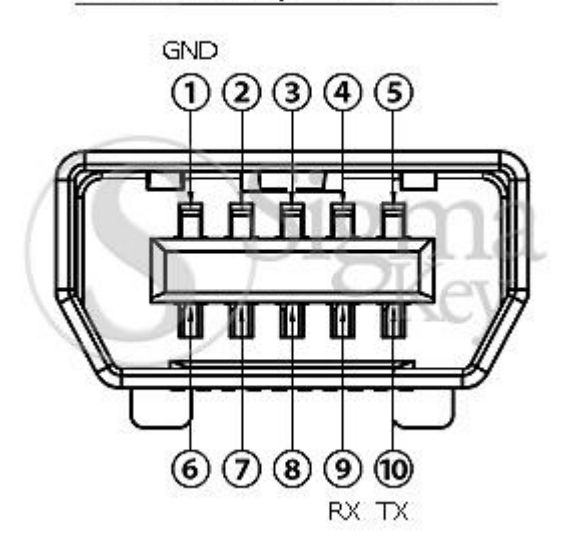

**Micro USB connector** 

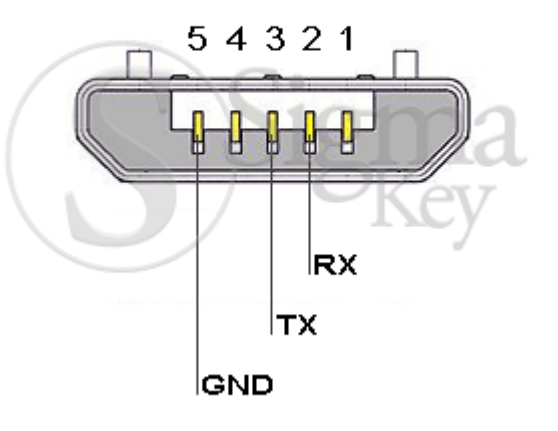